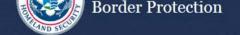

#### **Apply for an ACE Exporter Account**

OMB No. 1651-0105 Expiration Date: 11-30-2015

#### Instructions

Please complete the form below to request an ACE Exporter Account. An ACE Exporter Account will provide access to AES Direct to file Electronic Export Information (EEI) and to initiate the approval process to access ACE export reports. Once you have completed the form, select "Submit". Note: Only US and US territory entities may apply for an ACE Exporter Account.

Red asterisk fields are required. Corporate Information EIN # \* ## ####### Re-enter EIN # \* ## ####### Company Name \* Your Company Name Here DUNS# ## ### #### End of Fiscal Year \* MM/DD Country US Address 1 \* Address 1 Address 2 Address 2 City \* City State \* ~ Select a State Zip Code \* **ACE Account Owner** First Name \* First Name Middle Name Middle Name Last Name \* Last Name Date of Birth \* MM/DD/YYYY Telephone # \* #### ### ### #### Extension ### ### #### Fax # E-mail \* you@example.com Re-enter E-mail \* you@example.com ☐ If the Account Owner's Address is the same as Company's Address reported above, check this box and skip the rest of this section. US Country Address 1 \* Address 1 Address 2 Address 2 City \* ~ State \* Select a State Zip Code \* **Submit Form** ☐ By checking this box, I have read and agree to the Terms and Conditions that govern the use of this system. MKETTB Clear Form You must accept the Terms and Conditions before the form can be submitted.

### **QUICK REFERENCE GUIDE**

# AUTOMATED COMMERCIAL ENVIRONMENT (ACE) HOW TO APPLY FOR AN ACE EXPORTER ACCOUNT

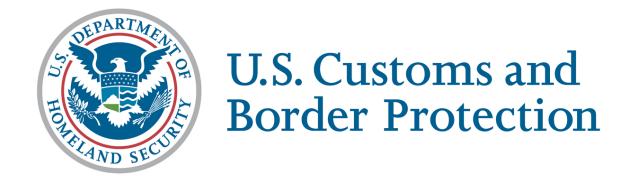

#### OFFICE OF INTERNATIONAL TRADE

VERSION 1.0 JUNE 2015

#### THIS EVEN PAGE INTENTIONALLY BLANK

#### Introduction

This document contains step by step instructions on how to:

- apply for an ACE Exporter Account for new ACE users
- how to login for the first time ACE Portal users
- how to create an **Exporter Account** for current ACE portal users
- how to request EIN data on AES Export Reports

Establishing an exporter account will facilitate access to ACE Automated Export System (AES) reports that include access to historical export commodity data. In addition, an ACE exporter account will be required to access the AESDirect filing portal once it is available later this year.

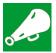

**IMPORTANT:** Requests to receive AES reports for specific EIN export data are vetted through **U.S. Census** and not through normal ACE channels. For general questions on **ACE Trade Export Reports**, please contact Census at 800-549-0595, Option 5.

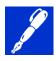

**NOTE**: For technical questions related to the application for an ACE Exporter Account or ACE Trade Export Reports access, please contact the CBP ACE Account Service Desk by calling 1-866-530-4172, selecting option 1, then option 2, or email ACE.Support@cbp.dhs.gov.

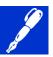

**NOTE**: For existing ACE Portal Account users, the **Trade Account Owner (TAO)**, the highest level of access for your company's account, can create the **Exporter Business Partner (BP) Account**, including any EINs that are appropriate for exports, under their ACE Top Account.

#### **Additional Training**

The following links are provided for more information on available ACE Training.

http://www.cbp.gov/trade/ace/reports-training-and-user-guides
https://share.dhs.gov/p5882fvet16/?launcher=false&fcsContent=true&pbMode=normal

http://www.cbp.gov/trade/aes

#### THIS EVEN PAGE INTENTIONALLY BLANK

### **Contents**

| Topic 1: Applying for a ACE Exporter Account for Non-ACE Account Users | 1  |
|------------------------------------------------------------------------|----|
| Topic 2: ACE Initial Login Procedures for Non-ACE Account Users        | 9  |
| Topic 3: Creating an Exporter Account for Current ACE Portal Users     | 15 |
| Topic 4: Requesting Access to EIN Data for Export Reports              | 19 |

#### THIS EVEN PAGE INTENTIONALLY BLANK

### **Topic 1: Applying for a ACE Exporter Account for Non-ACE Account Users**

Introduction

This topic contains step by step instructions on how to apply for an **ACE Exporter Account** for non-ACE Account users. The application form, **Apply for an ACE Exporter Account**, is located on the internet. The form is divided into three sections, **Corporate Information**, **ACE Account Owner**, and **Submit** 

To successfully complete the form, please make sure fields that are required with a red asterisk (\*) are filled in correctly.

Only U.S. and U.S. territory entities can apply for an ACE Exporter Account using this form. For the corporate information section of the form, the company name and **Exporter Identification Number** (**EIN**) details are required for account processing purposes. Once all of your information is provided and before clicking the submit button you must check the terms and conditions box and type in the characters displayed in the picture box for security purposes. Then click the submit button.

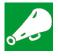

IMPORTANT: All fields marked with a red asterisk (\*) are required and must be completed.

Table 1: How to apply for an ACE Exporter Account

### Step **Action** 1. To access the CBP.Gov home page: a. Launch Internet Explorer b. Type: <a href="http://www.cbp.gov/trade/automated">http://www.cbp.gov/trade/automated</a> http://www.cbp.gov/trade/automated 0 -View Favorites Tools Help Official website of the Department of Homeland Secur U.S Cust On the main page to the right under ACE Secure Data Portal choose the Apply for an Account icon. **ACE Secure Data Portal** Log In Apply for an Account Select the **Exporter** link to display the application.

## Table 1: How to apply for an ACE Exporter Account

#### Step | Action

2. Select the text box to the right of the field to be completed and type the information required. Fields with a red asterisk (\*) are required to be filled in.

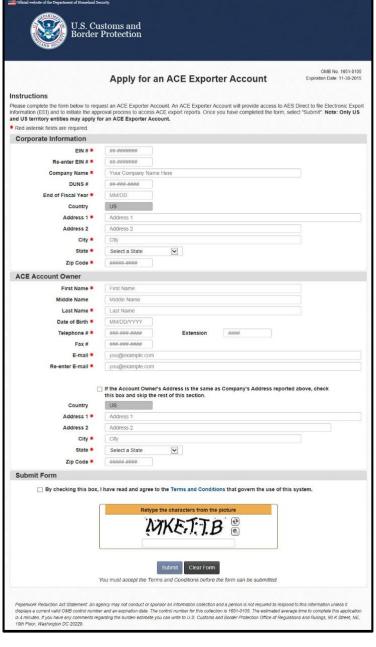

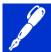

NOTE: The ACE Account Owner information is used to establish the role of the Trade Account Owner (TAO) for your ACE Portal Account.

Table 1: How to apply for an ACE Exporter Account

#### Step Action

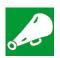

**IMPORTANT:** It is important to provide the correct email address in order to receive details on how to attain your user id and password as well as other CBP communication.

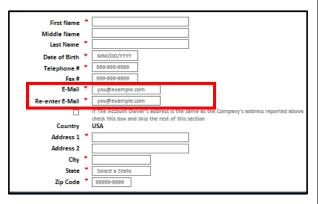

3. Select the check box in the Submit form area to indicate that you reviewed and agree to the Terms and Conditions provided by the hyperlink. Also re-type the characters shown in the box below, then select the **Submit** button.

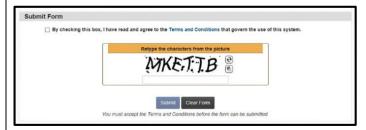

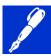

**NOTE**: If the data entered on the web form does not pass the various form validations, the appropriate error messages will display at the top of the form. The user has the ability to correct and re-enter the data on the web form. The appropriate error message will appear until all data elements pass the validations.

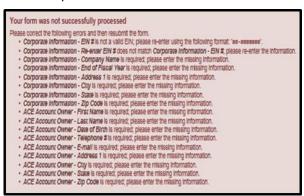

Table 1: How to apply for an ACE Exporter Account

| Step | Action |                                                                                                    |
|------|--------|----------------------------------------------------------------------------------------------------|
|      |        | After submitting the form, the data will be processed in ACE. There is a potential for an error to occur. If so, you may receive one of the following messages via email. Please follow the instructions provided in the Email.                                                                                                    |
|      |        | 1: The EIN is already used by an importer or exporter that is linked to a Top Account: Subject: ACE Exporter Account application rejected (EIN: **-***nnn).  The EIN specified on your ACE Exporter Account Application is already in use.  Please contact your company's ACE Account Owner or contact ACE Account Service Desk (telephone 1-866-530-4172 option 1, then option 2 or email ACE.Support@cbp.dhs.gov) for further assistance.                                                                                                    |
|      |        | 2: Name+DOB is not unique in ACE table: Subject: ACE Exporter Account application rejected (EIN: **-***nnn) The Account Owner name and date of birth, as specified on your ACE Exporter Account application, is already in use by an existing ACE Secure Data Portal user. The combination of name and date of birth must be unique for each Portal user. Please contact the ACE Account Service Desk (telephone 1-866-530-4172 option 1, then option 2 or email ACE.Support@cbp.dhs.gov) for assistance in establishing your ACE Exporter account.                                                                                                    |
|      |        | 3: A system error occurred in ACE while trying to process the form data.  ACE encountered a problem while processing your application. If you received an email with your new ACE Secure Data Portal account, please login and then manually add your exporter account, if needed. If you have not received the Portal account email, please use the ACE Exporter Account Application Web form to re-submit your request. If you continue to receive this message, please contact the ACE Account Service Desk (telephone 1-866-530-4172 option 1, then option 2 or email ACE.Support@cbp.dhs.gov). Please follow instructions provided in the appropriate email. |

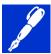

**NOTE**: Once you submit your request, a "success" page will display indicating that you have successfully completed the ACE Exporter Account application process.

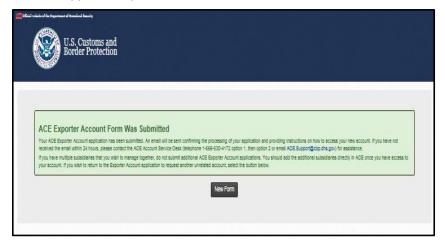

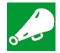

**IMPORTANT:** An email will be sent confirming the processing of your application and providing instructions on how to access your new account. Note: The email will provide an Account ID. This ID is also known as your "shared secret" for use when securing your password. You will use the Account ID and password you receive to access your ACE Portal account.

### **Applying for ACE Exporter Account**

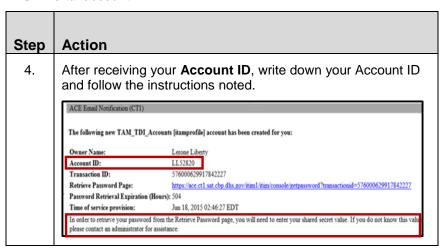

### **Applying for ACE Exporter Account**

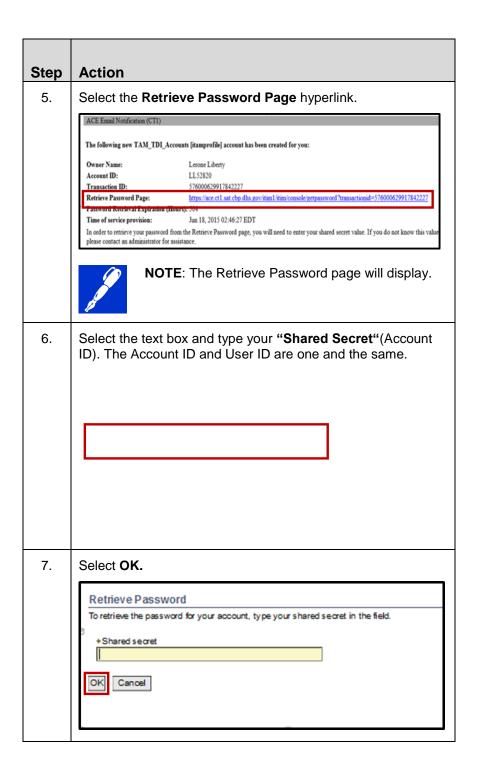

## Applying for ACE Exporter Account

| Step | Action                                                                                                    |
|------|----------------------------------------------------------------------------------------------------|
| 8.   | A temporary password is provided along with <b>User Id</b> ; write down the temporary password and select " <b>Done.</b> " |
|      |                                                                                                    |
|      |                                                                                                    |
|      | NOTE: When accessing ACE, the password is case sensitive and must be typed exactly as provided.                            |

#### **Topic 2: ACE Initial Login Procedures for Non-ACE Account Users**

#### Introduction

After receiving your temporary password, the following procedures provide a step by step for the initial login to the **ACE Secure Data Portal**.

**Table 2: Requesting an Export Account for Current Users** 

| Step | Action                                                                                                    |
|------|----------------------------------------------------------------------------------------------------|
| 1.   | To access the ACE Secure Data Portal home page:                                                                                                    |
|      | a. Launch Internet Explorer                                                                                                    |
|      | b. Type <a href="https://ace.cbp.dhs.gov/">https://ace.cbp.dhs.gov/</a>                                                                                                    |
|      | Once you log into ACE Portal, enter your User ID (Account ID) and temporary password in the appropriate text fields and select the Login button.                                                                                                    |
|      |                                                                                                    |
|      |                                                                                                    |
|      |                                                                                                    |
| 2.   | You will be redirected to a page where you are required to set challenge response questions in the case you must reset your password.                                                                                                    |
|      | New User - Set Challenge Response Questions  In 5 seconds, you will be redressed to a page where you will be required to set your challenge response questions. Upon successful completion of this task, you will be prompted to reset your password.  If you need assettance with the portal, please contact the CEP Technology Support Center at 1-866-330-4172 for trade and PGA users, or 1-800-927-8729 for CEP personnel. |

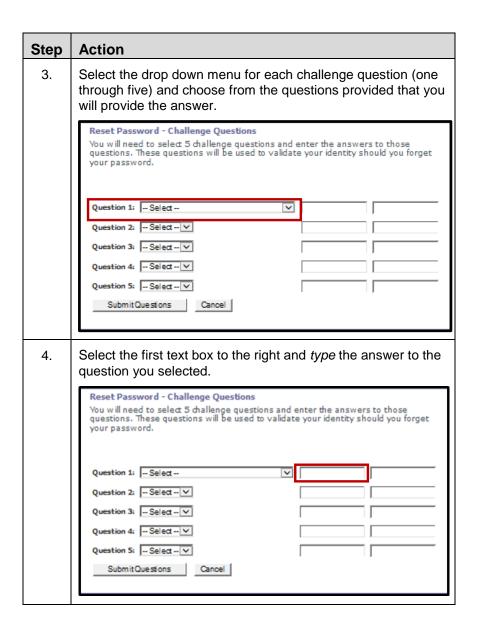

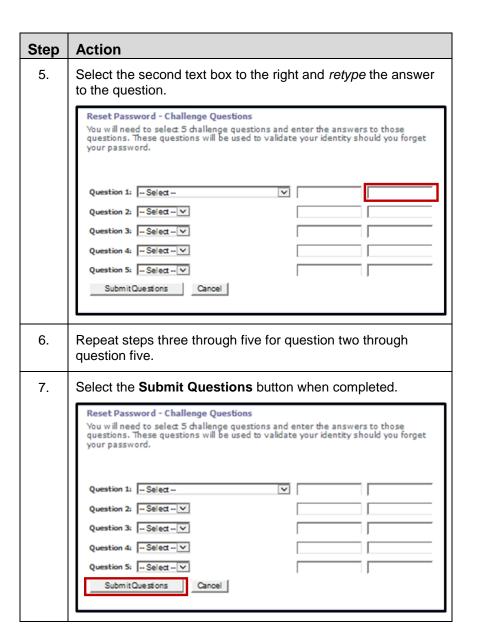

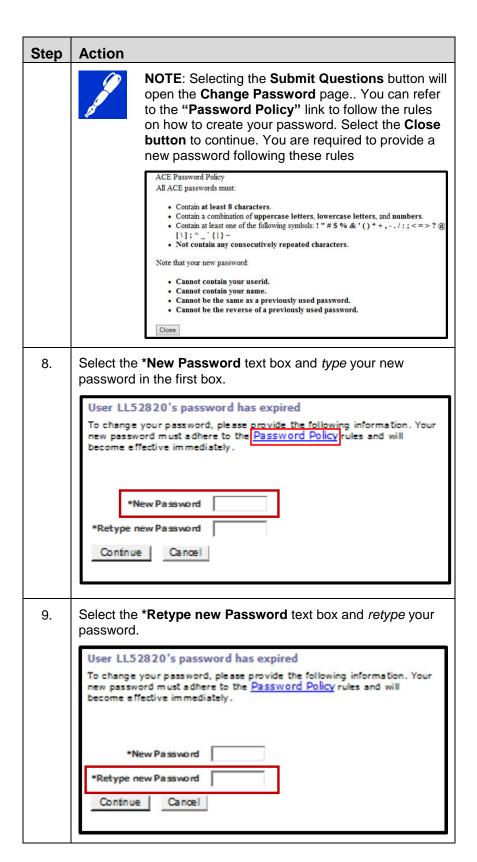

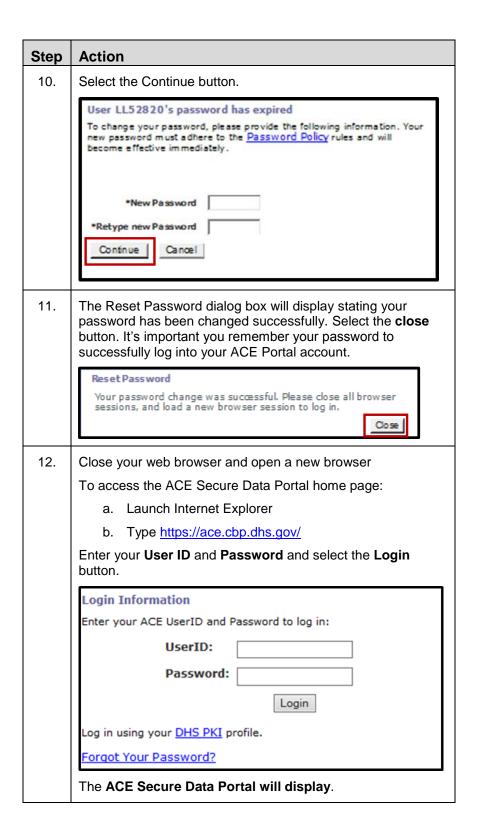

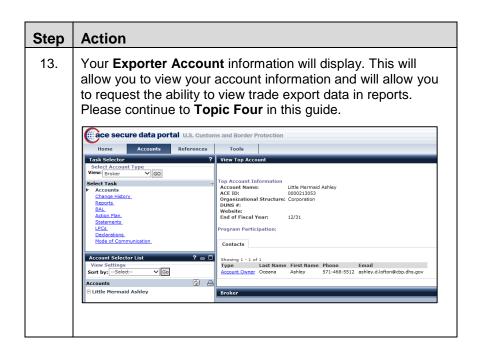

#### **Topic 3: Creating an Exporter Account for Current ACE Portal Users**

#### Introduction

For current ACE portal users (Importers, Brokers, etc.) who require an **Exporter Account**, the TAO may create the Exporter Account under the Company's Top Account through the **ACE Secure Data Portal**.

The following step tables provide the procedures for creating an **Exporter Account** within ACE.

**Table 3: Creating an Exporter Account for Current ACE Users** 

Creating an Exporter
Account for Current ACE
Portal Users

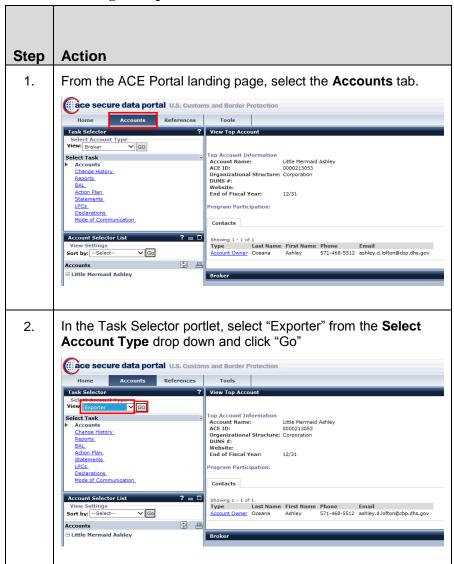

## Creating an Exporter Account for Current ACE Portal Users

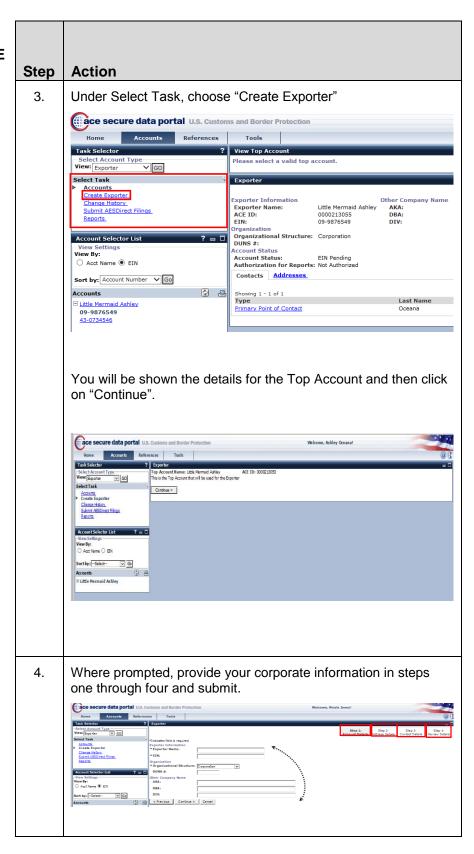

## Creating an Exporter Account for Current ACE Portal Users

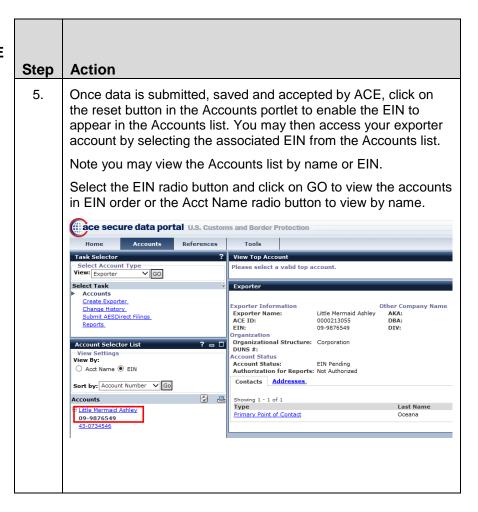

#### THIS EVEN PAGE INTENTIONALLY BLANK

#### **Topic 4: Requesting Access to EIN Data for Export Reports**

#### Introduction

ACE Portal Account users who created an Exporter Account associated to their Top Account:

- Any Exporter EIN matching the existing Importer of Record numbers in the ACE Importer Account will be automatically authorized to have the EIN data appear in the AES Export reports. The "Authorization for Reports" field on the Exporter Account will reflect the status accordingly; thus those that match will reflect "Authorization for Reports: Authorized".
- Any Exporter EIN that does not match an existing Importer of Record (IR) number in the ACE Importer Account must request EIN Authorization for Reports for the specific EIN(s). The status of the "Authorization for Reports" field will initially reflect "Not Authorized".

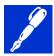

- NOTE: The "Authorization for Reports" status in the Exporter Account details is initially set to <u>Not</u>

  <u>Authorized</u>. This status will change to <u>Pending</u> upon selection of the "Request EIN Reports Authorization" button. The exporter must comply with the Census request to provide additional account information before Census will approve the exporter's EIN for inclusion in ACE AES Reports.
- Once approved by Census, the "Authorization for Reports" status changes to Authorized for the specified EIN. If "denied" by Census, the "Authorization for Reports' status changes to "Denied" for the specific EIN. In either case, both the TAO and the Requester will receive emails regarding the approval or denial by Census.
- Note: These Request EIN Authorization for Reports steps must be completed for each EIN in order for the export data for that EIN to appear in the AES reports.

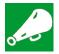

**IMPORTANT:** Requests for EIN Authorization for Export Reports are vetted by **U.S. Census** and not through normal ACE channels. For general questions on **ACE Trade Export Reports**, please contact Census at 800-549-0595, Option 5.

**Table 4: Requesting Access to EIN Data for Export Reports** 

## Requesting Access to EIN Data for Export Reports

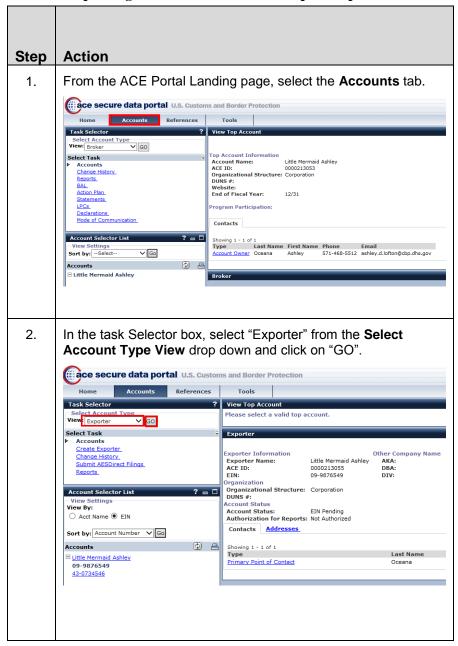

## Requesting Access to EIN Data for Export Reports

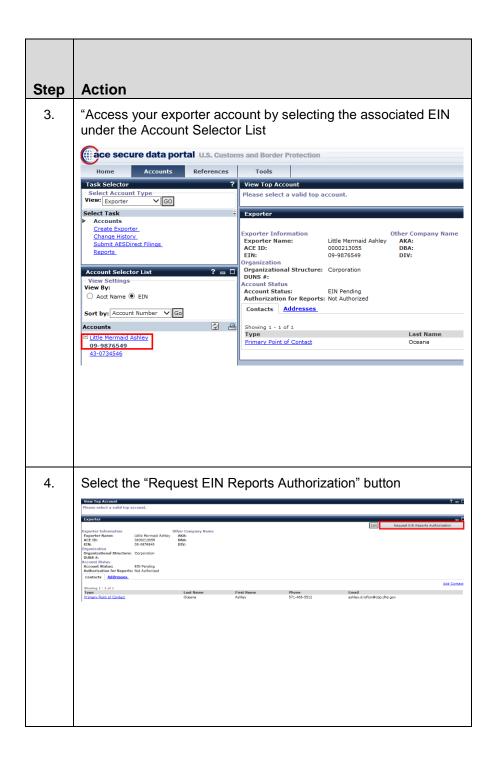

## Requesting Access to EIN Data for Export Reports

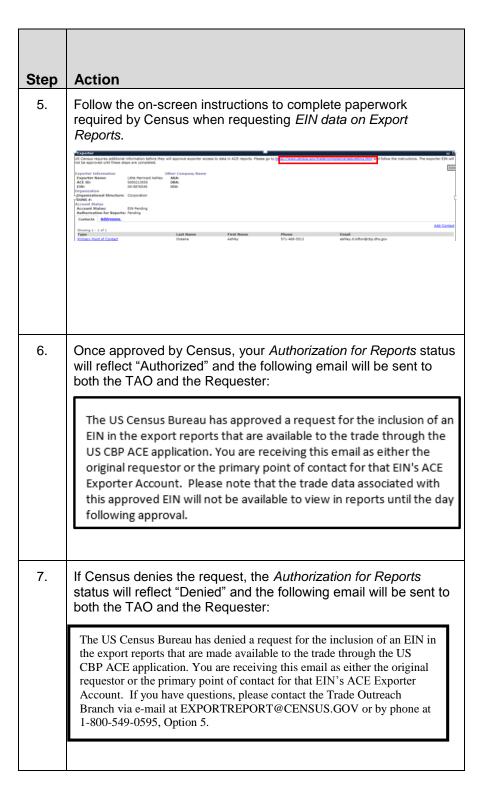

#### **Training Links**

Select the following link for more information on running ACE Reports.

http://www.cbp.gov/document/guides/updated-ace-reports-user-guidenew-interface-all-ace-report-users

#### THIS EVEN PAGE INTENTIONALLY BLANK